# **Cut Sections**

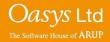

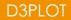

#### **Creating a Cut Section**

The Cut Sect menu can be accessed by either clicking the 'Cut Sect' button within the D3PLOT menu or pressing the 'X' button on a keyboard.

Blank (All) 🕨 Parts (any) 🕨 Key in: PP SV SI CL ISO VEL est 🔍 Data X coord: ⊔ Omit Outline U Norm Display

DIPLOT TAHIS 🖻 PRIMER Cutting switch Move Section Drag (D key) r -181.000 -300.000 -847.00 Section follows origin node Positive Action Negative Action ⊒ Ornit Outline Exclude Forces Other Plane Display /ireframe Transp Thick cut Multiple out-Thickness: 75.1 Spacing: 150.1 +/- Np: 999 999 No 2D element capping Use true thickness x Per state 1.00 Use fixed thickness

To create a cut section, either click the 'Pick Visible' button in the Cut Sections menu or press the 'N' button on a keyboard.

Then pick a node on the model...

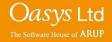

#### **Creating a Cut Section**

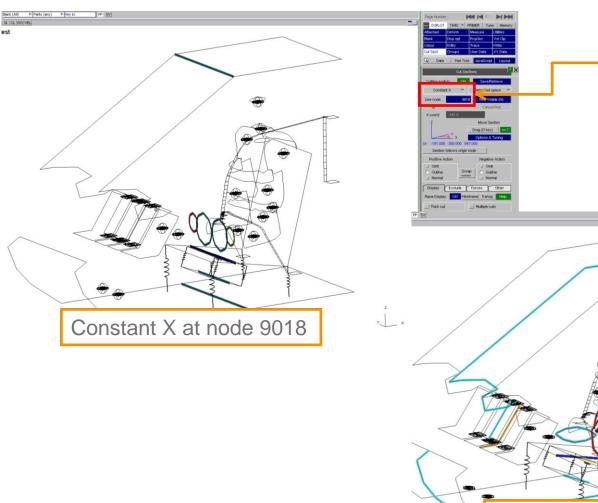

The location of the cut plane can be chosen.

e.g. Constant X generates the cut plane normal to the X-axis.

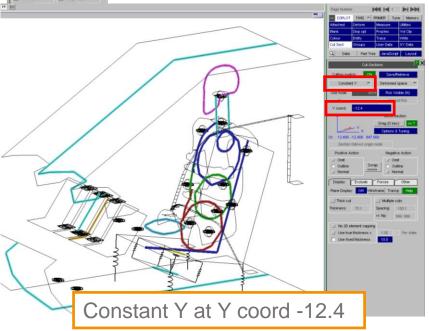

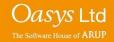

**D3PLOT** 

#### **Display Options**

You can choose the drawing style on either side of the cut plane ('Positive Action' and 'Negative Action').

- Omit: The mesh is not drawn at all.
- Outline: The mesh is drawn in "line" mode. The cut-plane is coloured.
- Normal: The mesh is drawn normally, with contoured data if applicable.

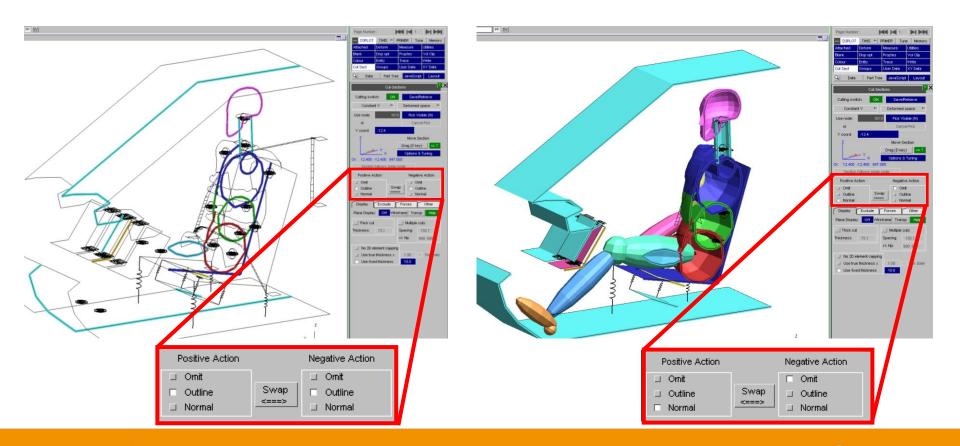

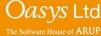

## Dragging

At any time, either click the 'Drag (D Key)' button or press the 'D' button on a keyboard. Then use the mouse to drag the cut section through the model.

- translate
- rotate about Y axis
- rotate about Z axis

A new point can be chosen if needed by pressing the 'N' button on a keyboard, then picking a node.

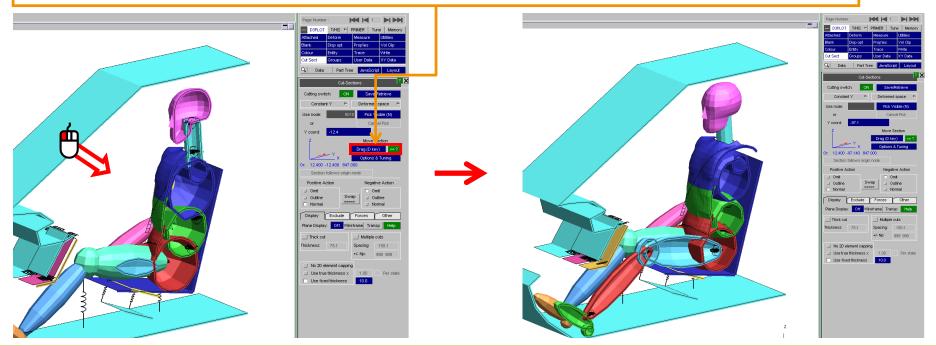

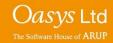

#### **Dragging with big models**

The dragging of cut sections through big models while displaying contours can be sped up by clicking the 'Options & Tuning' button.

Available options include :

- Update auto contour bands
- Update max and min values
- Draw the contours on the cut face
- Draw the cut face
- The settings can be saved as preferences in the oa\_pref file by pressing the 'Save settings' button.

The options available are only applicable to the "dragging" process only. Therefore once the mouse is released to end the dragging process, the image will be redrawn and display any missing graphical information.

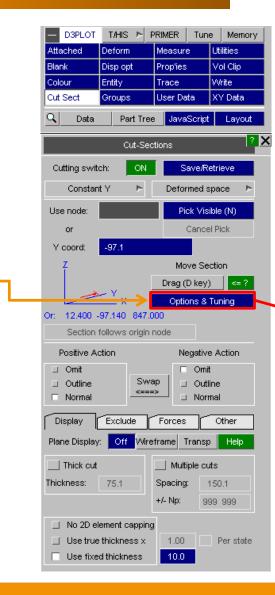

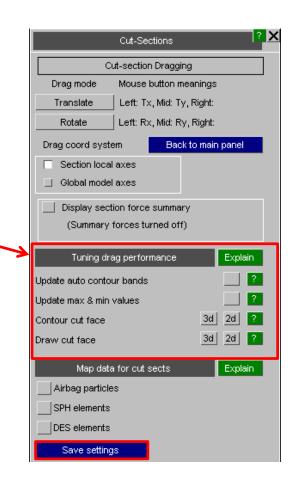

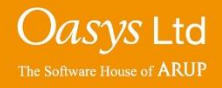

## **Display Options**

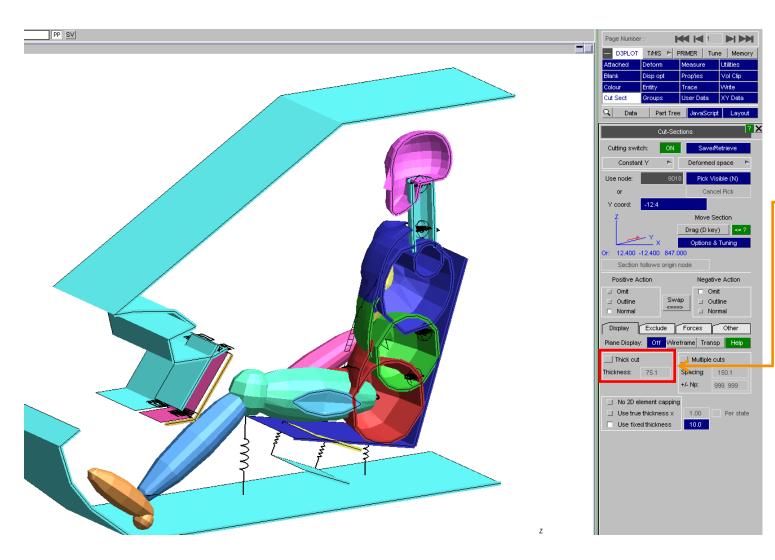

Alternatively a 'Thick Cut' can be taken of the model with the desired width.

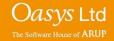

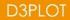

#### **Display Options**

2D element capping changes the appearance of shells on the cut plane.

- No 2D element capping: Thin mesh line.
- Use true thickness x: Thickness of the shell multiplied by an optional scaling factor. (Requires shell thickness to be written to the results or the ztf file.)
- Use fixed thickness: All shells have the same specified value.

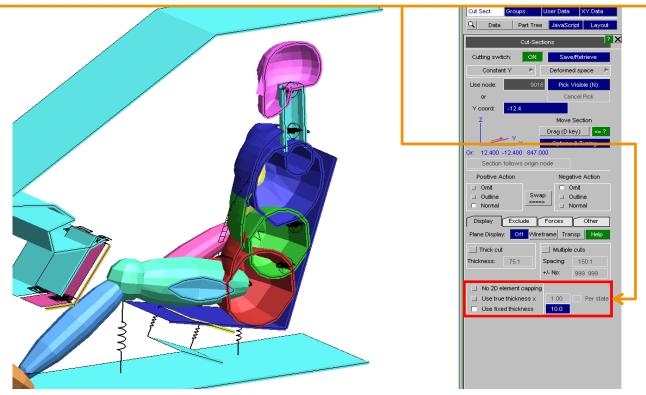

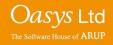

The cut plane can be set to three differing systems:

- (i) Basic Space: plane is computed on the undeformed geometry. If the elements deform, the plane deforms with the model. (*This is the default LS-DYNA approach* – recommended for force results.)
- (ii) Deformed Space: the plane is fixed in the model coordinates and the model moves through it. The plane remains flat, but the elements can move through it. (*This is the default D3PLOT approach. Fine for animations, but not recommended for force results.*)
- (iii) Screen Space: the plane is fixed in screen space. If the model is rotated, different elements will be cut. (*This is usually not used.*)

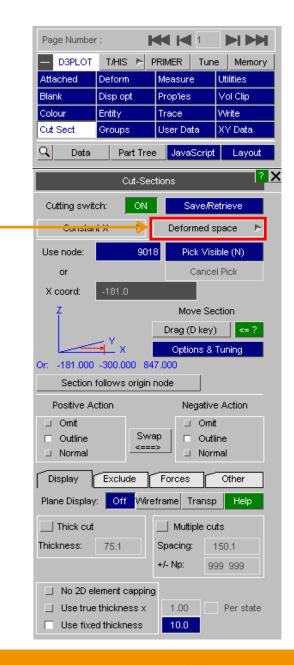

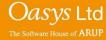

D3PLOT can calculate forces in a user defined cut section.

When extracting cut section forces, it is important to cut through the centre of the elements. The cut section can be dragged to achieve this.

Under the 'Forces' tab:

- Click 'Forces...' to display a message box with the forces.
- Select 'Local' or 'Global' coordinate system.
- Tick 'Display section force summary' to see a summary of Fz, Fz and Fy forces.

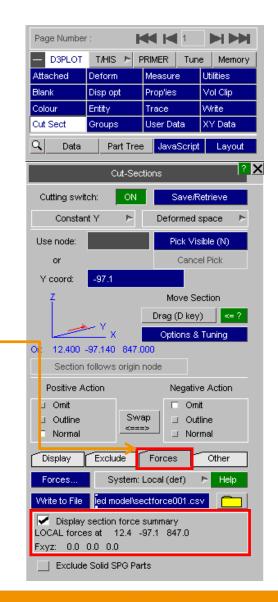

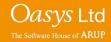

#### Forces

Cut section forces and moments can be written to a .csv file.

Select a file name and destination using the text entry box and/or folder button 
Click the 'Write to File' button and a .csv file should be created.

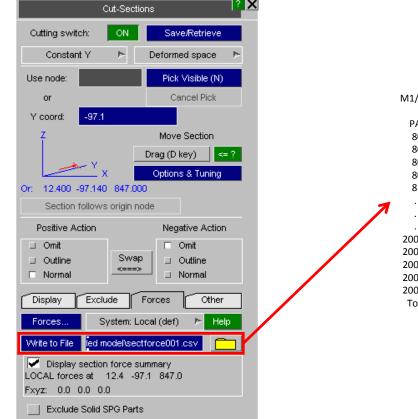

M1/W1: Cut-plane force and moment output at time, 4.99950E+00

PART, Fx, Fy, Fz, Mxx, Myy, Mzz 800, -7.9010E-03, 3.1136E-02, 1.7722E-01, 1.2989E+02, -1.8429E-01, 4.1719E+00, 801, -5.3758E-03, 2.7748E-03, 3.2521E-02, 1.7323E+01, 6.3289E+00, 3.9410E+00, 802, 3.5208E-02, 1.6776E-02, -2.7701E-02, -4.2919E+00, -1.0906E+01, -8.0308E+00, 804, -1.7741E-04, 3.1860E-05, -9.0481E-05, 1.1861E-03, -3.1389E-02, -2.5036E-02, 810, 1.0578E-02, -3.9736E-04, -7.6691E-02, -5.7626E+01, 1.5117E+01, -8.0408E+00,

. . . . . .

2000242, -1.3652E-03, -4.4917E-03, -2.3154E-03, -3.0806E-01, 1.6120E-02, -1.7210E+00, 2000246, 1.2085E-02, 6.4670E-03, 2.2472E-02, 1.1535E+01, -1.6359E+01, -1.5320E+00, 2000252, 9.4278E-03, 3.5153E-04, 3.5429E-03, 7.1106E-01, -3.5469E+00, -1.6143E+00, 2000265, 8.7467E-04, -9.9446E-04, 2.0211E-03, 6.4750E-01, -1.3898E+00, -8.4476E-01, 2000266, -2.9885E-03, -4.8606E-04, 3.7147E-03, 4.9111E-01, -3.1330E+00, -6.8825E-02, Total, -8.0324E-01, 1.0326E-01, -7.9019E-01, -2.3442E+02, 5.9231E+02, 3.1704E+02,

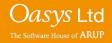

# ARUP

www.arup.com/dyna

#### For more information please contact the following:

| UK:                   | China:                 | India:                      |
|-----------------------|------------------------|-----------------------------|
| The Arup Campus       | Arup                   | Arup                        |
| Blythe Valley Park    | 39F/41F                | Ananth Info Park            |
| Solihull              | Huaihai Plaza          | HiTec City                  |
| B90 8AE               | 1045 Huaihai Road (M)  | Madhapur Phase-II           |
| United Kingdom        | Xuhui District         | Hyderabad 500081, Telangana |
|                       | Shanghai 200031        | India                       |
|                       | China                  |                             |
| T +44 121 213 3399    | T +86 21 3118 8875     | T +91 40 44369797 / 98      |
| dyna.support@arup.com | china.support@arup.com | india.support@arup.com      |

or contact your local Oasys Ltd. distributor.

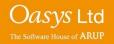

**D3PLOT**